**Adobe InDesign**

#### **InDesign – издательская ОС**

• В стратегической программе Adobe InDesign заменила морально устаревший PageMaker, модернизация которого перестала оправдывать затраты. Кроме того, программа InDesign стала ядром издательской платформы Adobe, включающей еще Illustrator, Photoshop и Acrobat. Для этого было необходимо создать программу совершенно нового, современного уровня, способную интегрировать новые технологии, появившиеся в последние годы.

## **Архитектура InDesign**

- InDesign построен на основе легко заменяемых, обновляемых и дополняемых программных модулей, реализующих его отдельные функции.
- Идея модульности не нова в среде разработчиков программного обеспечения, включая Adobe.

## Обзор палитры инструментов

• Одни инструменты предназначены для выбора, редактирования и создания элементов страниц. Другие – для выбора шрифтов, форм, линий и градиентов.

• Есть возможность скомпоновать расположение окна и палитры инструментов по своему вкусу. По умолчанию она отображается в виде двух вертикальных колонок инструментов, но ее можно превратить, например, в виде одной вертикальной колонки.

 $\mathbb{F}$  При этом изменить расположение отдельных инструментов в палитре инструментов нельзя.

 $\pmb{\ast}$ 

 $\mathbb{Z}$  /  $\mathbb{Z}$ 

 $\blacksquare$ 

 $\overline{\mathcal{C}}$ 

 $\hat{a}$  $\overline{\mathbf{S}}$  $\Box$  $\mathbb{N}$  . 同

 $\langle \hat{u} \rangle$ 

 $\frac{1}{\sqrt{2}}$ 

 $\blacksquare$ 

## Обзор палитры инструментов

#### Обзор палитры инструментов

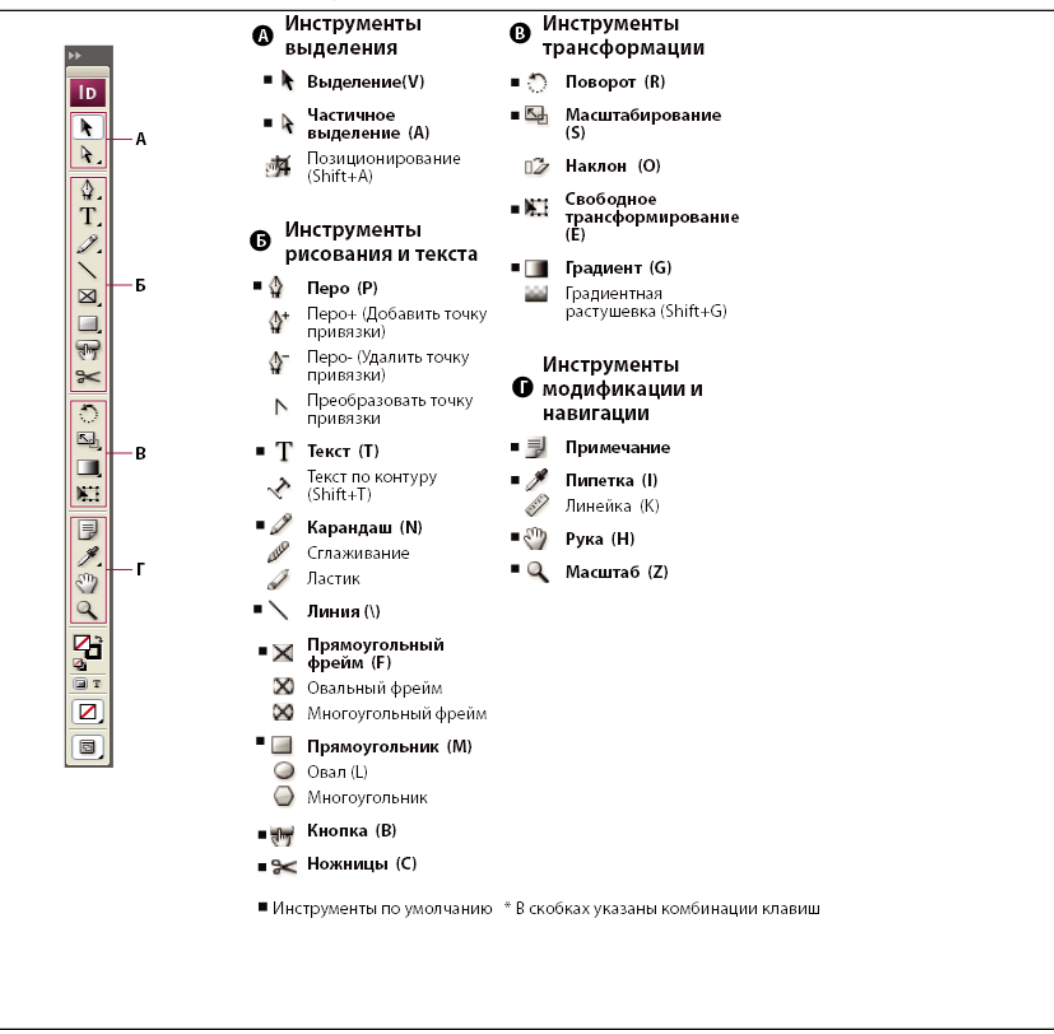

## Обзор инструментов

- Инструменты трансформации позволяют изменять форму, расположение и размер объектов.
- Инструменты навигации, масштаба и измерения служат для перемещения и изменения вида объектов в документе, а также измерения в нем расстояний.
- Инструмент "Ножницы" Вырезает контуры и фреймы.
- Инструмент "Кнопка" предназначен для создания кнопок, выполняющих различные действия в интерактивных документах.

#### Галерея инструментов выделения

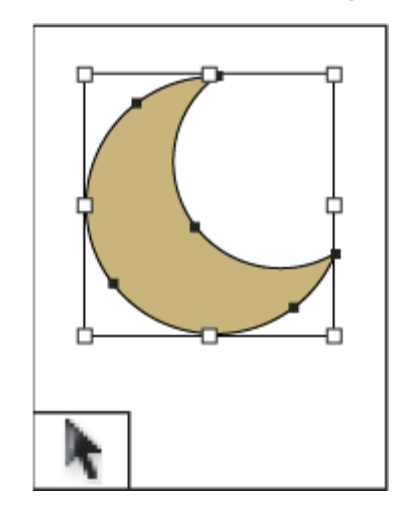

Инструмент "Выделение" позволяет выделять объекты целиком.

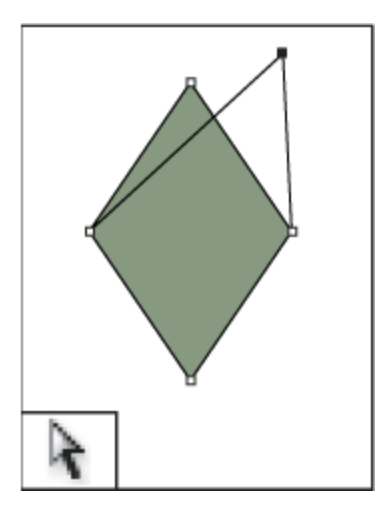

Инструмент "Частичное выделение" позволяет выделять точки на контуре или элементы внутри фрейма.

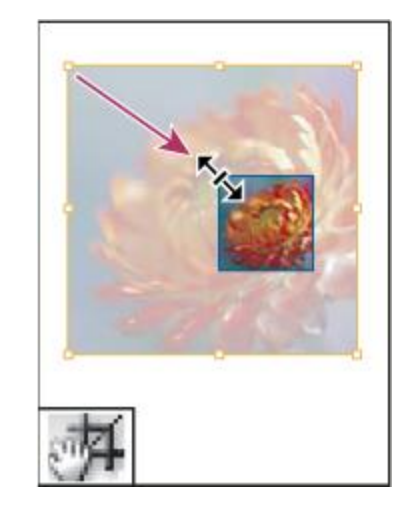

Инструмент "Позиционирование позволяет кадрировать и перемещать изображения внутри фрейма.

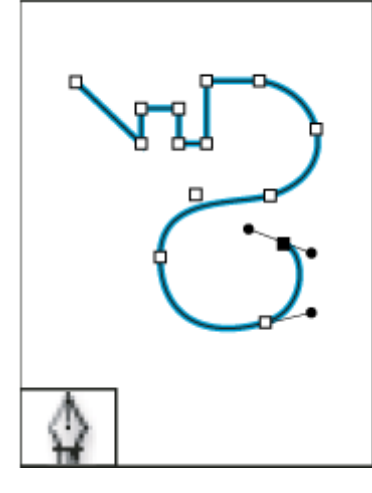

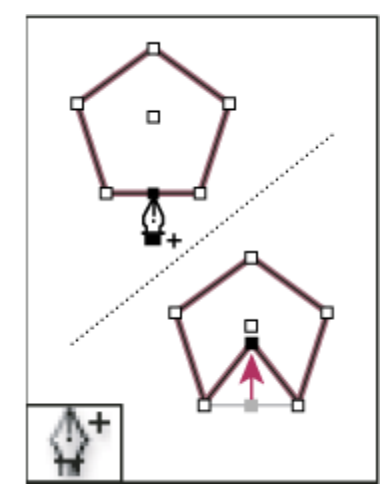

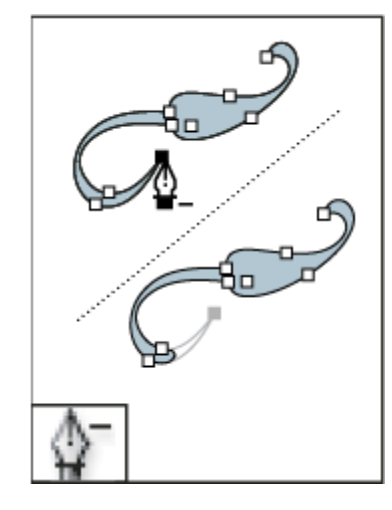

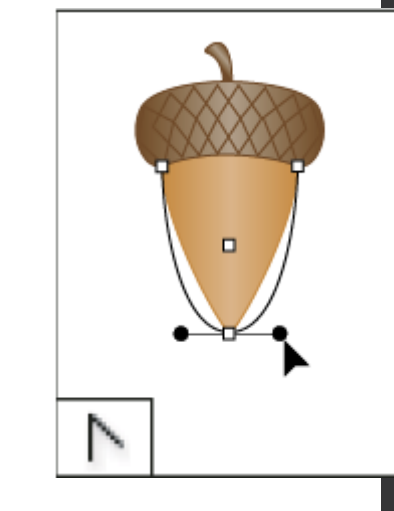

Инструмент "Перо" позволяет рисовать прямые и кривые контуры.

Инструмент  $"Tlepo+"$ (Добавить точку привязки) позволяет добавлять в контур точки привязки.

Инструмент "Перо-" (Удалить точку привязки) позволяет удалять точки привязки из контура.

9 Инструмент "Угол" (Преобразовать точку привязки) позволяет преобразовывать точки преломлен в точки сглаживания и наоборот.

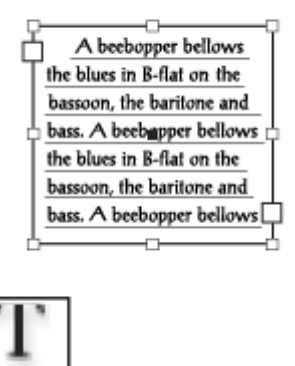

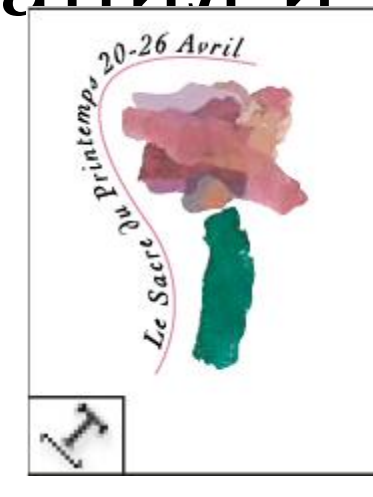

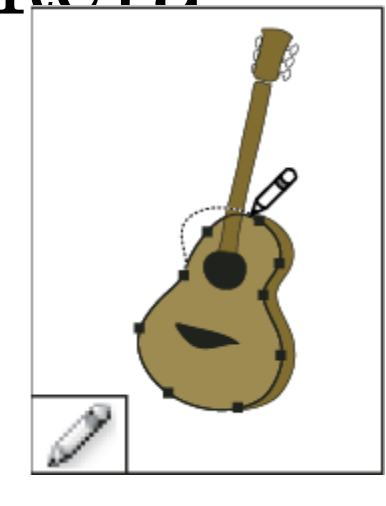

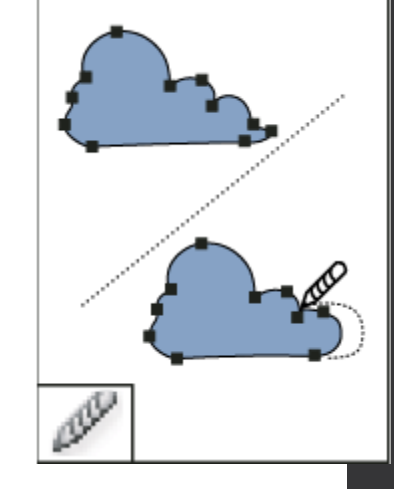

Инструмент "Текст" позволяет создавать текстовые фреймы и выделять текст.

Инструмент "Текст по контуру" позволяет создавать и редактировать текст, располагающийся вдоль контура.

Инструмент "Карандаш" позволяет нарисовать произвольный контур.

Инструмент "Сглаживание" позволяет удалить из контура лишние углы.

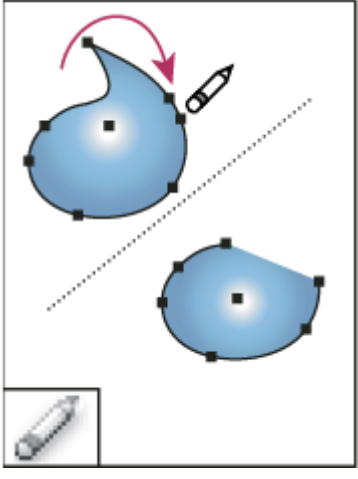

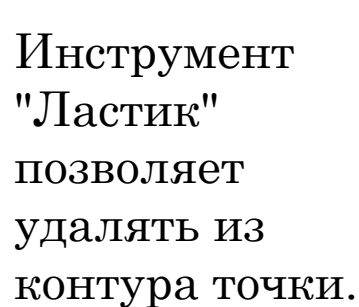

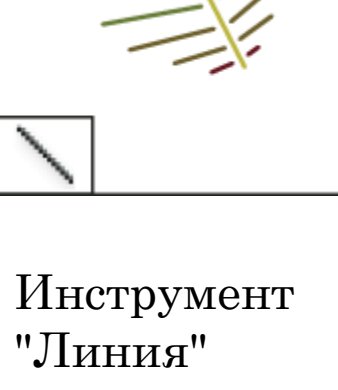

позволяет нарисовать отрезок линии.

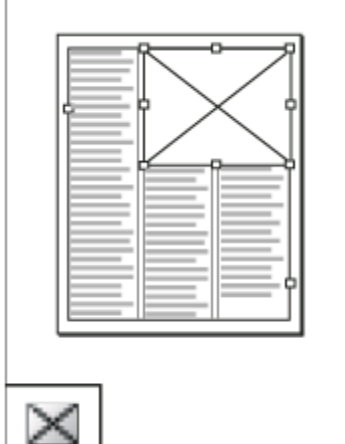

Инструмент "Прямоугольный фрейм" позволяет создать квадратный или прямоугольный шаблонный элемент.

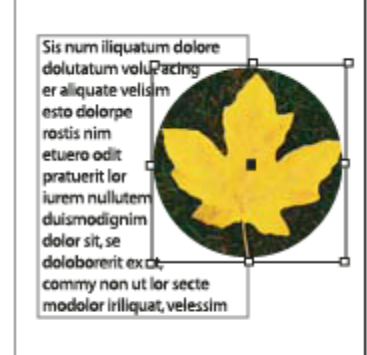

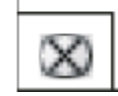

Инструмент "Овальный фрейм" позволяет создать круглый или овальный шаблонный элемент.

InDesign

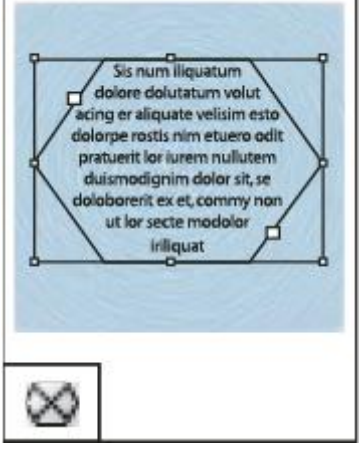

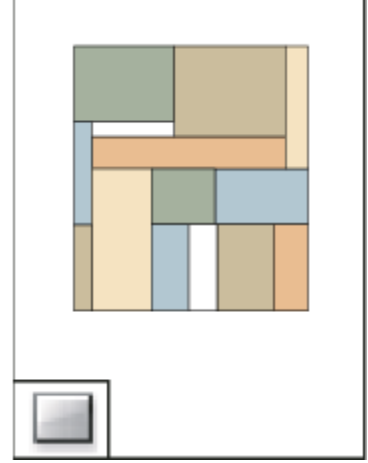

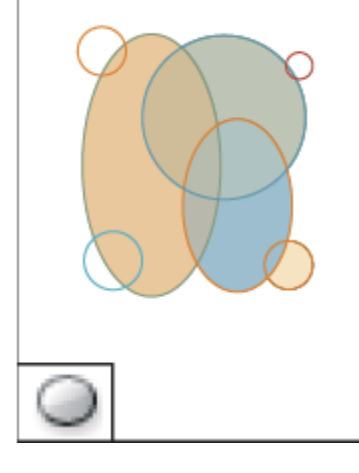

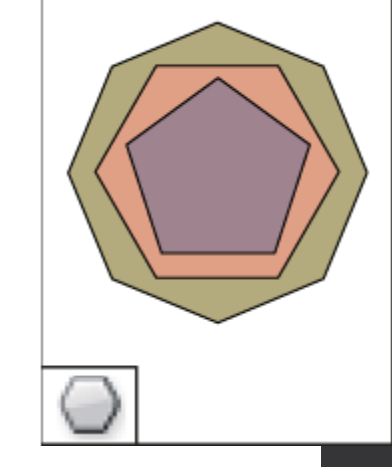

Инструмент "Многоугольный фрейм" позволяет создать шаблонный элемент в форме многоугольника.

Инструмент "Прямоугольни к" позволяет создать квадрат или прямоугольник.

Инструмент "Эллипс" позволяет создать круг или овал.

Инструмент "Многоугольник " позволяет создать многоугольную форму.

#### Галерея инструментов трансформации

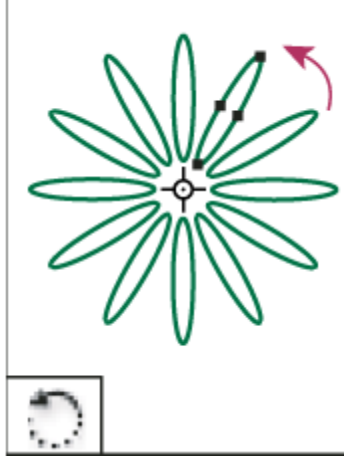

Инструмент "Поворот" позволяет вращать объекты вокруг фиксированной точки.

Инструмент "Масштабирование" позволяет изменять размер объектов относительно фиксированной точки.

Инструмент "Наклон" позволяет наклонять объекты относительно фиксированной точки.

Ŷ.

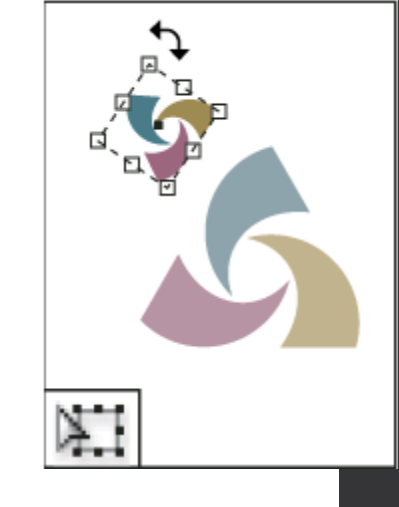

InDesign Инструмент "Свободное трансформирование" позволяет поворачивать, изменять размер или наклон объекта.

#### Галерея инструментов изменения и навигации

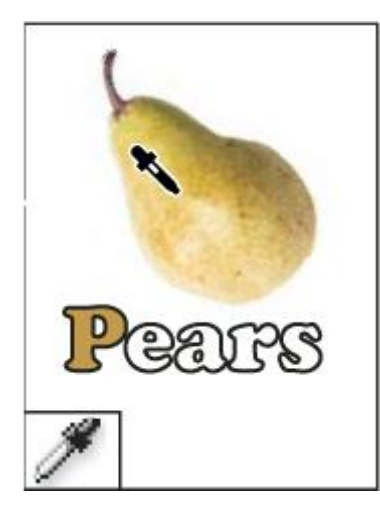

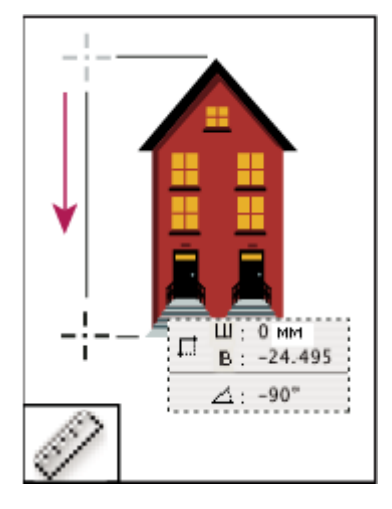

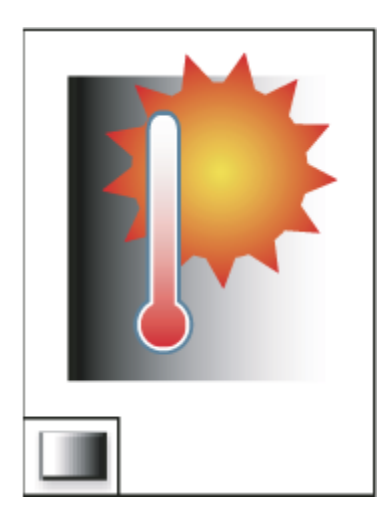

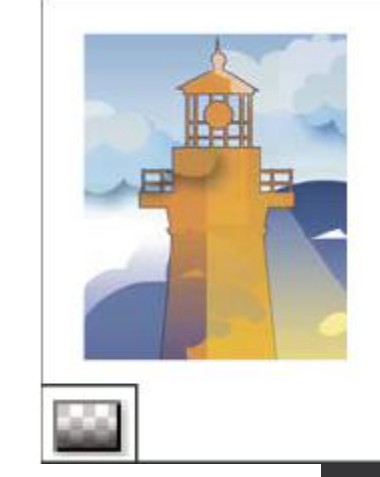

Инструмент "Пипетка" позволяет взять образец цвета или атрибуты текста объекта и применить их к другим объектам.

Инструмент "Линейка" измеряет расстояние между двумя точками.

Инструмент "Образец градиента" позволяет задать в объекте точки начала и конца и угол градиента.

InDesign Инструмент "Градиентная растушевка" позволяет объекту перейти в фон.

#### Галерея инструментов изменения и навигации

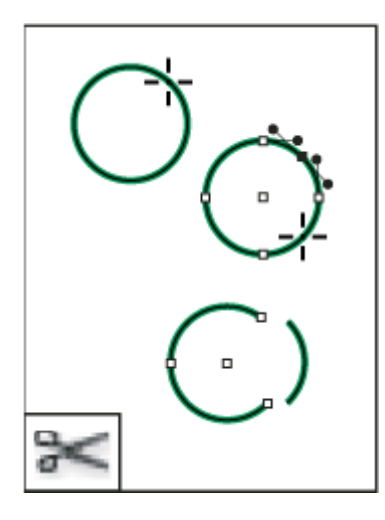

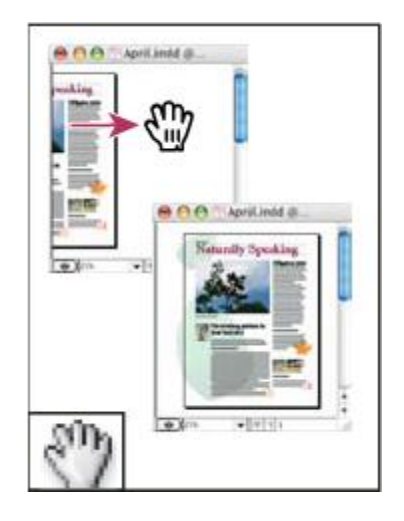

Инструмент "Ножницы" вырезает контуры по заданным точкам.

Инструмент "Рука" передвигает изображение страницы внутри окна документа.

Инструмент "Масштаб" увеличивает или уменьшает масштаб отображения в окне документа.

 $(4)$ 

InDesign Инструмент "Кнопка" позволяет создать кнопку, которая выполняет какоелибо действие после экспорта PDF.

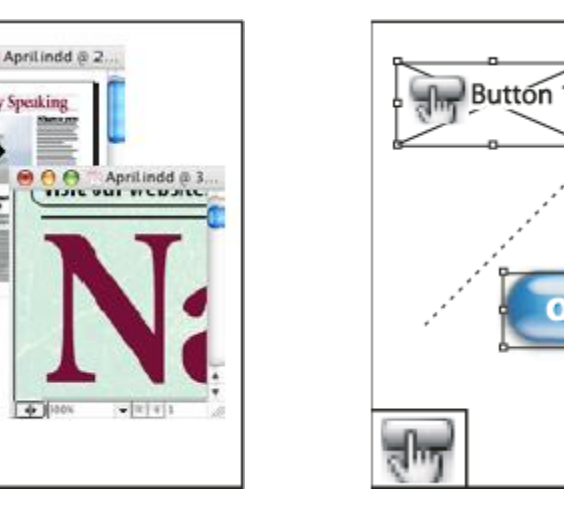

#### Обзор рабочего пространства Смена страниц

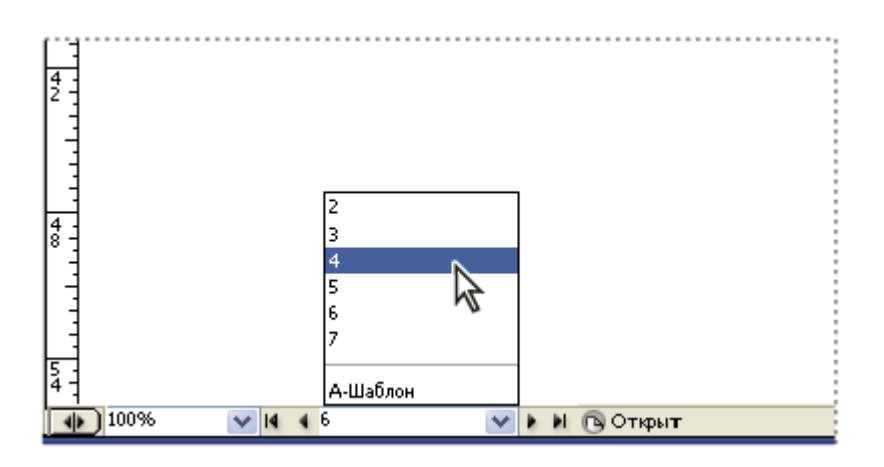

Выбор номера страницы в поле страницы для перехода на произвольную страницу

Для перехода на страницу-шаблон щелкните поле страницы в нижней левой части окна документа. Введите первые несколько букв имени страницышаблона и нажмите клавишу "Ввод" (Windows) или "Return" (Mac OS). Либо дважды щелкните значок страницы-шаблона или номер страницы под значками в палитре "Страницы".

#### Текст, замещенный плашками

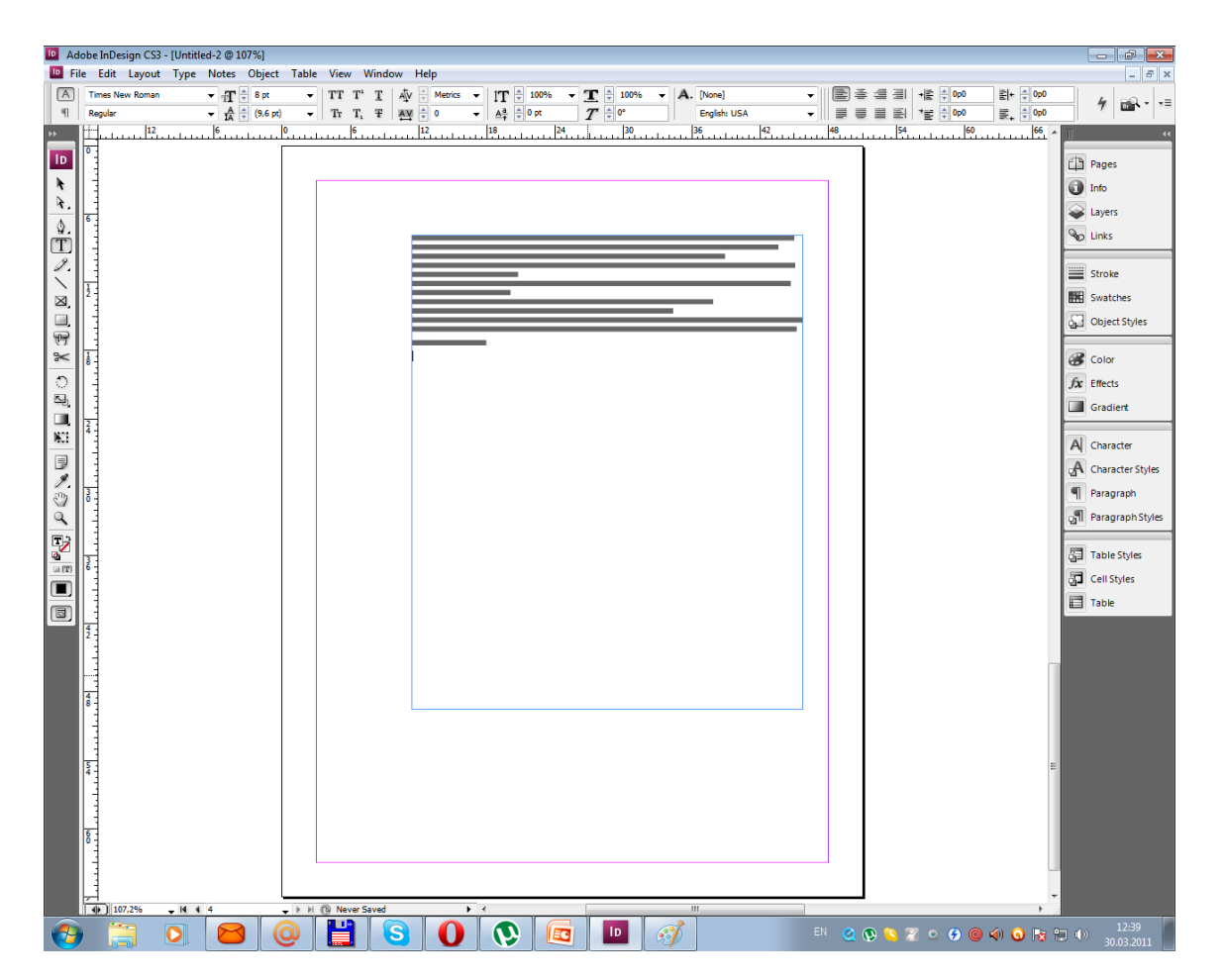

#### Текст, замещенный плашками

- Когда возможностей монитора недостаточно для показа текста маленького размера, InDesign отображает текст в виде замутненных полос. Такой текст называется текст, замещенный плашками. Любой текст указанного размера или меньше будет замещен на экране безбуквенными формами, замещающими в иллюстрации текст.
- Выберите меню "Редактирование" > "Установки" > "Режим отображения" (Windows) или "InDesign" > "Установки" > "Режим отображения" (Mac OS).
- В меню "Скорректировать настройки просмотра" выберите режим отображения, для которого необходимо изменить настройку "Текст плашками".

er Quality

low: 9 pt

er Quality

## Текст, замещенный

#### плашками

- Для каждого параметра отображения параметр "Текст плашками" устанавливается отдельно.
- Введите значение для параметра «Заменять текст плашками при размере менее».

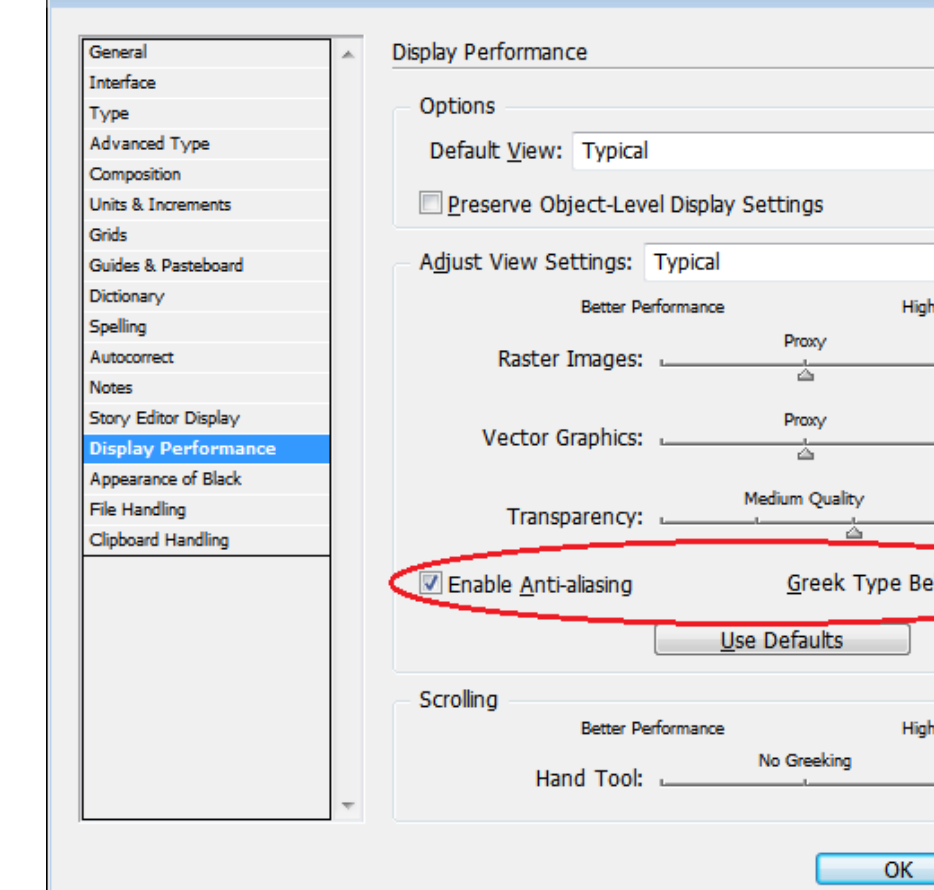

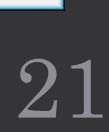

**Reset** 

InDesign

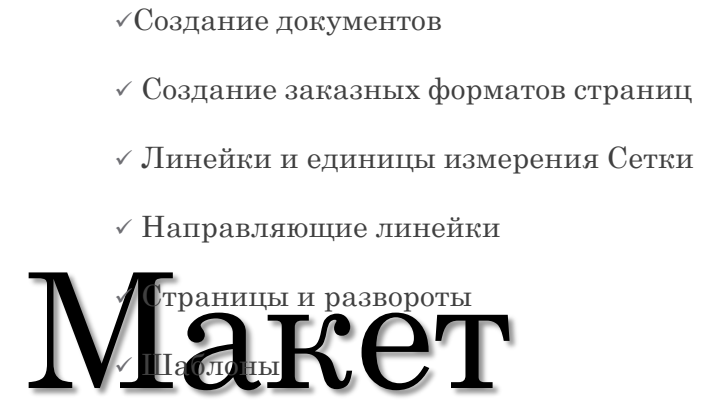

Слои

Проектирование фреймов и страниц

Нумерация страниц, глав и разделов

## Создание новых документов

- Оформление страницы начинается со стандартных действий: запуска нового документа, настройки страницы и размещения полей и колонок или изменения параметров сетки.
- Также можно создавать таблицы содержимого и индексы посредством управления документом в файле книги в InDesign.

• Видео с инструкцией по подготовке новых документов см. по адресу www.adobe.com/go/vid0068\_ru.

#### Создание новых документов

- Выберите меню "Файл" > "Новый" > "Документ".
- Диалоговое окно "Новый документ" совмещает диалоговые окна "Параметры документа" и "Поля и колонки", позволяя задать формат страницы, поля и колонки страницы в одном окне. Эти настройки можно изменить в любой момент.
- Выберите параметр "Формат страницы" или укажите заказные значения ширины и высоты для документа.
- Выберите для страницы ориентацию: "Книжная" (высокая) или "Альбомная" (широкая).
- При необходимости задайте параметры в разделах "Поля" и "Колонки".

Создание новых документов • Нажмите кнопку "Больше"(More Options), чтобы указать размеры выпуска за обрез и служебных полей. Выпуск за обрез и служебные поля расширяют границы заданного формата страницы. Чтобы выпуски за обрез и служебные поля были одинаковы со всех сторон, щелкните значок "Сделать все значения одинаковыми" . См. раздел Параметры нового документа.

Чтобы задать параметры макета по умолчанию *для всех новых документов*, выберите команды "Файл" > "Параметры документа" или "Макет" > "Поля и колонки" и задайте параметры *при отсутствии открытых документов*.

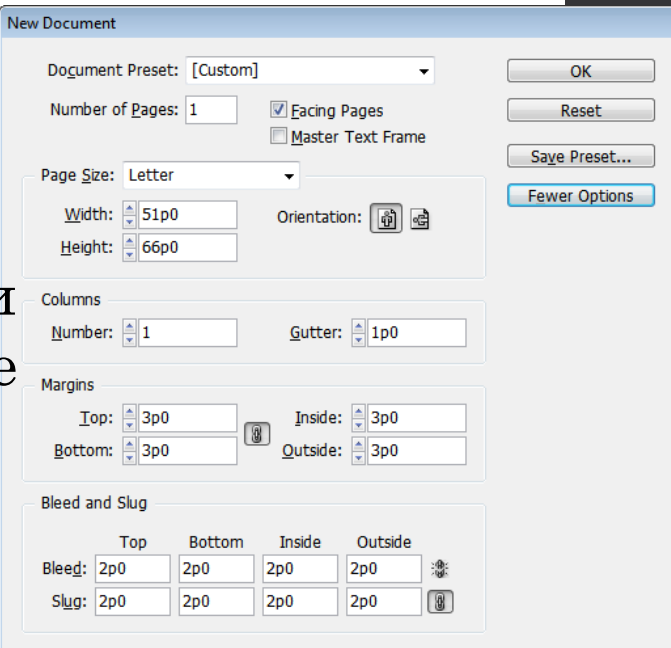

#### Создание новых документов

• Выпуск за обрез Область выпуска за обрез обеспечивает корректную печать объектов, расположенных по внешнему краю заданного формата страницы. Если объект расположен по краю страницы с заданными размерами, вследствие небольшого сдвига при печати на границе печатаемой области может появиться белая полоса. Поэтому при размещении объект следует слегка вывести за край страницы с заданными размерами, а после печати произвести обрезку страницы. Область выпуска за обрез отображается в документе красной линией. Параметры выпуска за обрез можно настроить в разделе "Выпуск под обрез" диалогового окна "Печать".

#### Создание новых документов

- Служебное поле Служебная область удаляется при обрезке документа до окончательного формата страницы. Служебная область содержит информацию о печати, сведения о настраиваемых цветовых шкалах или отображает другие инструкции и описание других данных для документа. Объекты (включая текстовые фреймы), расположенные в служебной области, распечатываются, но отбрасываются при окончательной обрезке документа.
- Объекты, расположенные за пределами области выпуска за обрез или служебной области (в зависимости от того, какая область шире), не распечатываются.

#### Обзор окна документа

• Каждая страница или разворот в документе имеет свой монтажный стол и направляющие, отображаемые в нормальном режиме просмотра. (Чтобы переключиться в нормальный режим просмотра, выберите меню "Просмотр" > "Вариант экрана" > "Нормальный".) При просмотре документа в любом из режимов предварительного просмотра монтажный стол заменяется серым фоном. Цвет фона и направляющих в режиме предварительного просмотра могут быть изменены в разделе установок "Направляющие и монтажный стол".

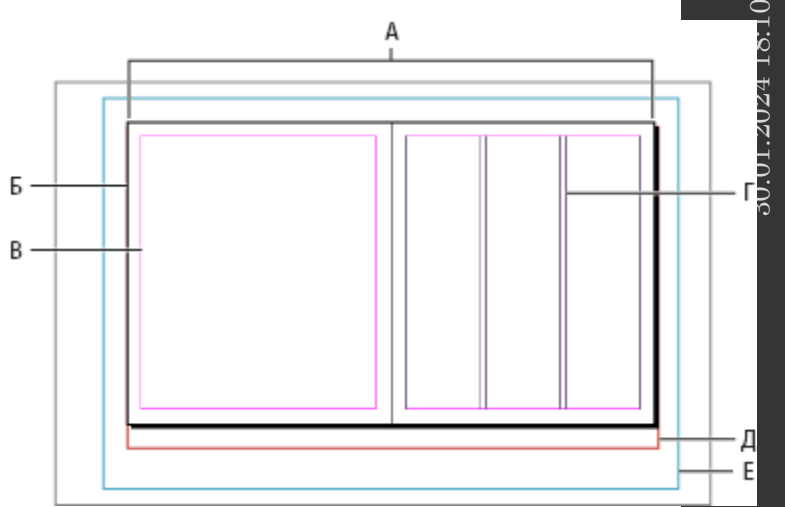

InDesign Документ и направляющие в нормальном режиме просмотра А. Разворот (черные линии) Б. Страница (черные линии) В. Направляющие полей (пурпурные линии) Г. Направляющие колонок (фиолетовые линии) Д. Область выпуска за обрез (красные линии) Е. Служебное поле (синие лин

## Изменение настройки документа

- Изменение параметров в диалоговом окне "Параметры документа" распространяется на все страницы в документе. Если формат или ориентация страниц изменяется после добавления объектов к страницам, использование возможности "Настройка макета" позволит сэкономить время, необходимое для настройки существующих объектов.
- Выберите меню "Файл" > "Параметры документа".
- Выберите параметры документа и нажмите кнопку "ОК".

### Создание колонок неравной ширины

- Если на странице размещено несколько колонок, направляющие, отделяющие одну колонку от другой, связаны друг с другом. При перемещении одной направляющей также перемещается другая. Расстояние между связанными направляющими соответствует указанному значению средника; связанные направляющие перемещаются вместе, чтобы это значение оставалось неизменным.
- Примечание: Колонки неравной ширины нельзя создать в текстовом фрейме. Вместо этого следует создать несколько смежных текстовых фреймов с колонками разной ширины.
- Перейдите к шаблону или развороту, который требуется изменить.

## Создание колонок неравной

#### ширины

- Если направляющие заблокированы, выберите команды "Просмотр" > "Сетки и направляющие" > "Блокировать направляющие колонок" и снимите флажок.
- Перетащите направляющую колонки с помощью инструмента "Выделение" . Направляющую колонки нельзя перетащить за смежную направляющую колонки или за пределы страницы.

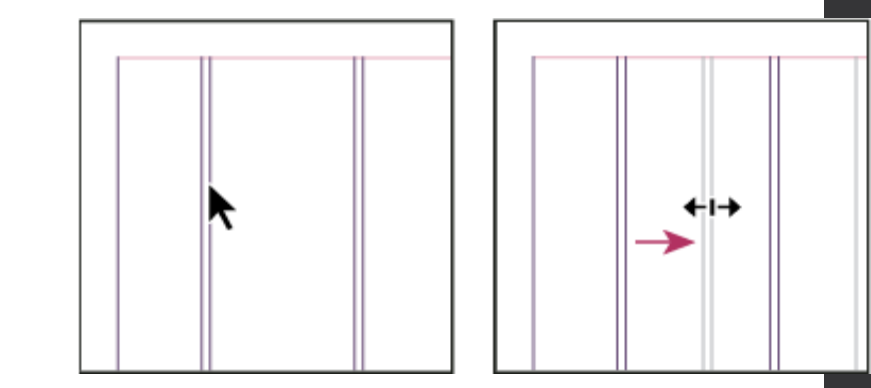

*Создание страниц неравной ширины с помощью перетаскивания направляющей* Чтобы создать колонки с неравными средниками, создайте равномерно расположенные направляющие линейки, а затем перетащите отдельные направляющие в необходимое положение.

#### Определение стилей документов

- **New Document Preset** 30.01.<br>2021<br>2021<br>2022 Document Preset; Document Preset Number of Pages: 1 Eacing Pages Rese Master Text Frame More Options Page Size: Letter Width: 51p0 Orientation: 6 d Height: \$66p0 Columns Number:  $\frac{4}{7}$  1 Gutter:  $\frac{1}{2}$  1p0 Margins Inside: 3p0  $Top:$   $\frac{4}{3}$ 3p0 Outside: 3p0 Bottom: 3p0
- В целях экономии времени и для обеспечения единообразия при создании похожих документов настройки документа для формата страницы, колонок, полей, выпуска за обрез и служебной области можно сохранить в виде стиля.
- Выберите "Файл" > "Стили документов" > "Определить".
- В появившемся диалоговом окне нажмите кнопку "Новый".
- Укажите имя стиля и задайте основные параметры макета в диалоговом окне "Новый стиль документа". Описание каждого из параметров см. в разделе Параметры нового документа.
- Два раза нажмите кнопку "ОК".
- *Стиль документа можно сохранить в отдельном файле и отправить другим пользователям. Чтобы сохранить или загрузить стиль документа, нажмите кнопку "Сохранить" или "Загрузить" в диалоговом окне "Стили документов".*

#### Линейки и единицы

#### измерения

- Единицы измерения, используемые в отображаемых на экране линейках или палитрах и диалоговых окнах, можно изменить; также можно изменить эти настройки в любой момент или временно заменить текущие настройки при вводе значения. По умолчанию начало координат линеек находится в верхнем левом углу страницы или разворота. Его можно изменить, переместив нулевую точку.
- Изменение единиц измерения не перемещает направляющие, сетки и объекты, поэтому при изменении шкалы линейки отметки на шкале могут не совпадать с объектами, выровненными по старым делениям.

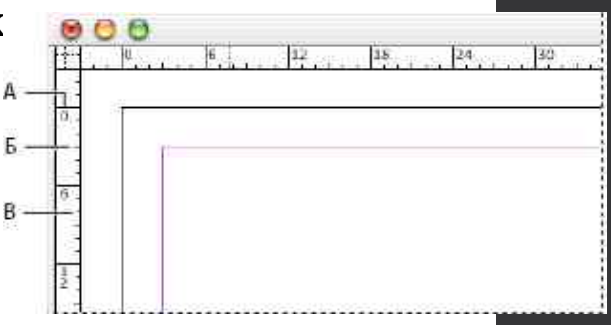

Линейки в окне документа А. Маркированные деления Б. Основные деления В. Дополнительные деления

#### Линейки и единицы

#### измерения

- Для горизонтальной и вертикальной линеек можно использовать разные системы измерения. Система, выбранная для горизонтальной линейки, будет относиться к вкладкам, полям, отступам и другим размерам. Каждому развороту соответствует своя вертикальная линейка; однако все вертикальные линейки используют одни и те же единицы измерения, заданные в диалоговом окне "Единицы измерения".
- По умолчанию единицами измерения для линеек являются пики (пика равна 12 пунктам). Но для линеек (и, соответственно, для положения отметок на линейке) они могут быть изменены. Например, если для вертикальной линейки установить единицы измерения, равные 12 пунктам, основные отметки будут располагаться на линейке через каждые 12 пунктов (если такое отображение возможно для текущего масштаба). Настроенные основные отметки будут проградуированы в соответствии с выбранными единицами измерения.

#### Сетки

- Существует два вида непечатаемых сеток: сетка из базовых линий для выравнивания колонок текста и сетка документа для выравнивания объектов. На экране сетка из базовых линий напоминает разлинованную страницу блокнота, а сетка документа – миллиметровую бумагу. Сетки обоих видов можно настраивать.
- При отображении на экране видны следующие особенности сеток.
- Сетка из базовых линий покрывает все развороты, а сетка документа – весь монтажный стол.
- Сетки из базовых линий и сетки документа отображаются на каждом развороте; их нельзя связывать с шаблонами.
- Сетка документа может отображаться поверх всех направляющ слоев и объектов либо под ними, однако ее нельзя связывать со слоями. 35

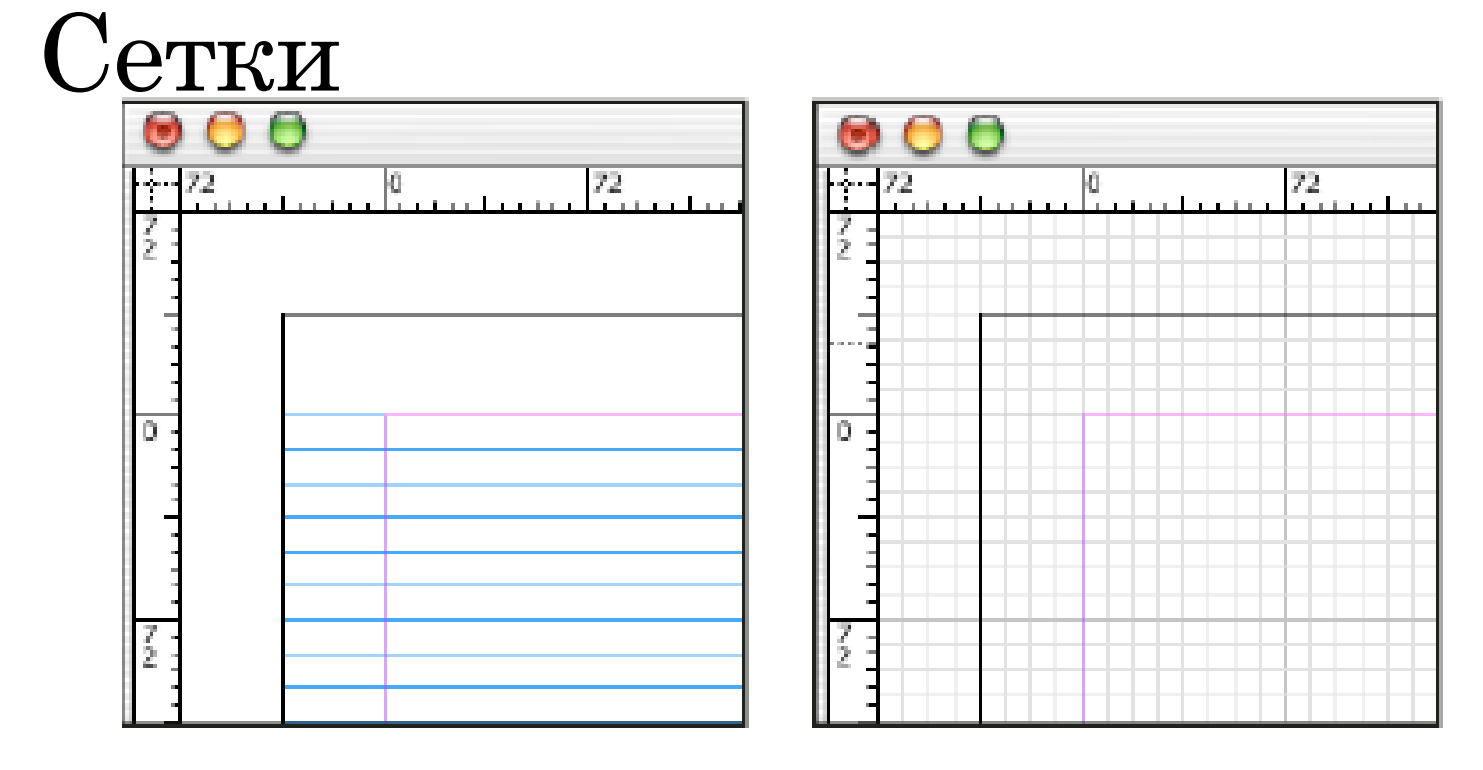

• Сетка из базовых линий (слева) и сетка документа (справа)

#### Настройка сетки из базовых линий

- Настройка сетки из базовых линий для всего документа производится в диалоговом окне "Установки сетки".
- Базовые линии для фрейма можно настроить в диалоговом окне "Параметры текстового фрейма". См. раздел Настройка сетки из базовых линий для текстового фрейма.
- Выберите меню "Редактирование" > "Установки" > "Сетки" (Windows) или InDesign > "Установки" > "Сетки" (Mac OS)
- Выберите цвет базовой сетки в меню "Цвет". В этом меню можно также выбрать "Заказной".
- В поле "Начало" введите значение, на которое следует сдвинуть сетку относительно верхнего края страницы или верхнего поля страницы (в зависимости от параметра, выбранного в меню "Относительно").

#### Настройка сетки из базовых линий

- В поле "Линия через каждые" введите значение интервала между линиями сетки. В большинстве случаев это значение будет соответствовать интерлиньяжу основного текста, чтобы строки текста было легко выровнять по этой сетке.
- В поле "Показывать в масштабе от" введите значение, соответствующее минимальному масштабу, для которого сетка будет отображаться, и нажмите кнопку "ОК". Во избежание отображения слишком густой сетки это значение должно быть достаточно большим.
- Нажмите кнопку "ОК".

## Настройка сетки из базовых линий

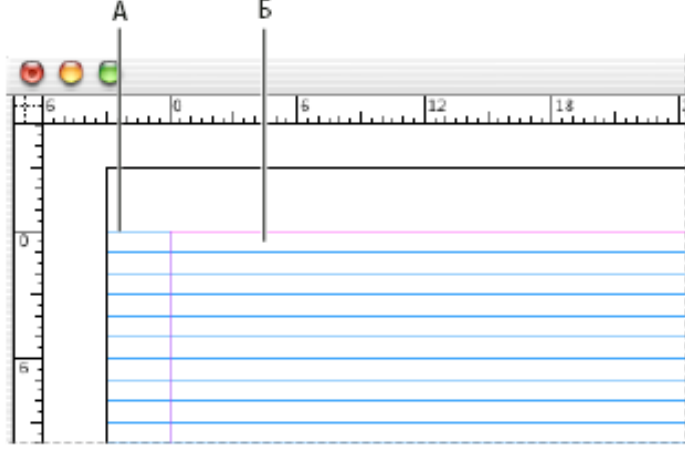

Сетка из базовых линий в окне документа А. Первая линия сетки Б. Интервал между линиями сетки

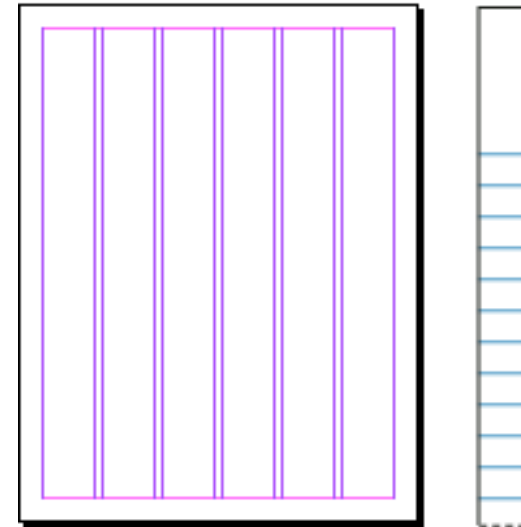

• Сетка из базовых линий при масштабе меньше (слева) и больше (справа) указанного минимального масштаба.

#### Настройка сетки документа

Выберите меню "Редактирование" > "Установки" > "Сетки" (Windows) или InDesign > "Установки" > "Сетки" (Мас

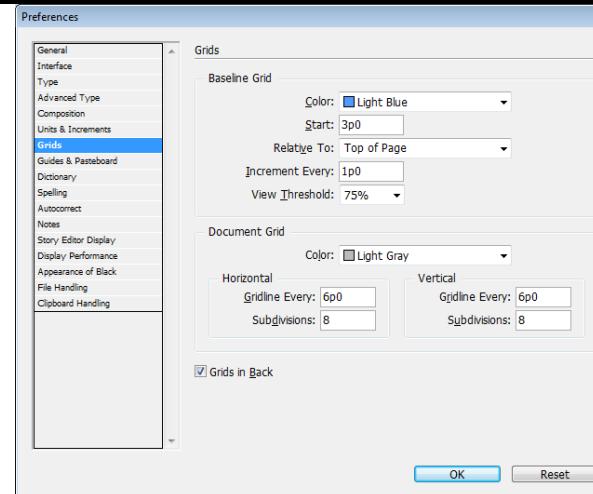

- BBBepите цвет сетки документа в меню "Цвет". В этом меню можно также выбрать "Заказной".
- Чтобы задать горизонтальный интервал сетки, укажите значение в поле "Линия через каждые" в группе "По горизонтали", а затем укажите значение для параметра "Внутреннее деление на" между соседними линиями сетки.
- Чтобы задать вертикальный интервал сетки, укажите значение в поле "Линия через каждые" в группе "По вертикали", а затем укажите значение для параметра "Внутреннее деление на" между соседними линиями сетки.

## Настройка сетки документа

- Чтобы расположить базовую сетку и сетку документа под остальными объектами, установите флажок "Сетки на заднем плане".
- Чтобы расположить базовую сетку и сетку документа над остальными объектами, снимите флажок "Сетки на заднем плане".
- Чтобы расположить направляющие под остальными объектами, щелкните правой кнопкой мыши (Windows) или щелкните, удерживая клавишу "Control" (Mac OS) пустую область в окне документа, а затем выберите команду "Направляющие на заднем плане" в контекстном меню.

## Привязка объектов к сетке документа

- Выберите меню "Просмотр" > "Сетки и направляющие" и убедитесь, что флажок "Привязать к сетке документа" установлен. В противном случае установите его.
- *Примечание:* Команда "Привязать к направляющим" управляет не только привязкой к направляющим, но и привязкой к сетке из базовых линий.
- Чтобы задать область привязки, выберите меню "Редактирование" > "Установки" > "Направляющие и монтажный стол" (Windows) или "InDesign" > "Установки" > "Направляющие и монтажный стол" (Mac OS), введите значение в поле "Активная зона" и нажмите кнопку "ОК". Значение в поле "Активная зона" всегда вводится в пикселах.
- Чтобы привязать объект к сетке, перетаскивайте его по направлению к сетке, пока один или несколько краев не окажутся в области привязки.

## О страницах и разворотах

• При выборе параметра "Разворот" в диалоговом окне "Файл" > "Параметры документа" страницы документа преобразуются в развороты. Разворот – это набор просматриваемых вместе страниц, например двух видимых страниц открытой книги или журнала. Каждый разворот InDesign включает отдельный монтажный стол – область за пределами страницы, в которой могут сохраняться объекты, еще не размещенные на странице. Монтажный стол каждого разворота обеспечивает место для размещения объектов, попадающих в область выпуска за обрез или выходящих за края страницы.

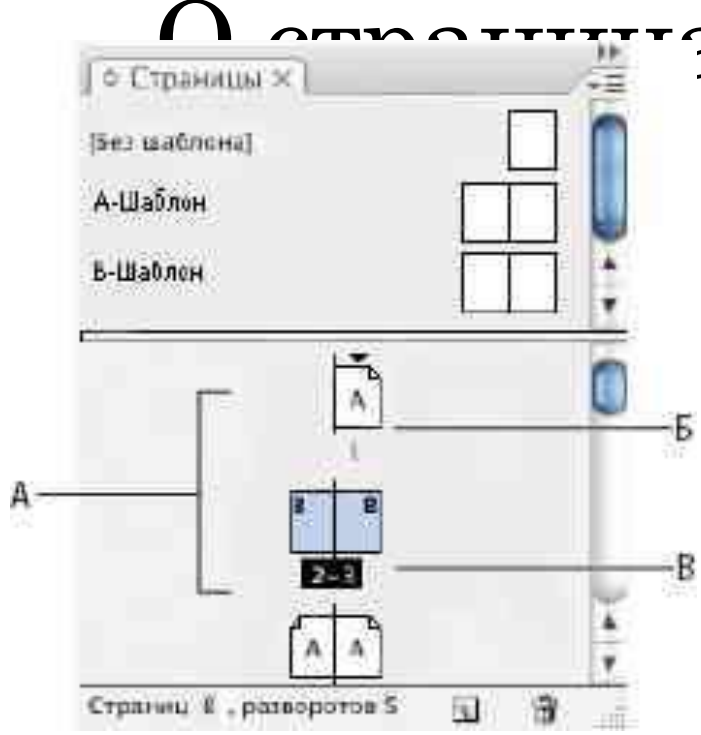

#### $\frac{1}{\sqrt{1-\frac{1}{\sqrt{1+\frac{1}{\sqrt{1+\frac{1$

• Чтобы быстро перейти к нужной странице в большом документе, выберите команды "Макет" > "Перейти на страницу".

- Палитра "Страницы"
- А. Значки страниц
- Б. Страница с примененным шаблоном "A"
- В. Выделенный разворот

#### Начало документа с двухстраничного разворота

- Чтобы не начинать документ с правой (нечетной) страницы разворота, можно удалить первую страницу и начинать документ с левой (четной) страницы, которая является частью разворота.
- Важная информация: При вставке разворотов в документ могут возникнуть трудности, так как в настройках левая страница разворота задана как начальная страница документа. Чтобы избежать трудностей, рекомендуется работать с документом, начинающимся с правой страницы разворота (эту страницу нужно оставить чистой). Вставив все необходимые страницы в документ, удалите первую страницу, выполнив следующие действия.

#### Начало документа с двухстраничного разворота

- Убедитесь, что первая страницы документа пустая.
- Выберите меню "Файл" > "Параметры документа". Убедитесь, что документ содержит, по крайней мере, три страницы и выбран параметр "Разворот". Нажмите кнопку "ОК".
- В палитре "Страницы" выделите все страницы, кроме первой. (Наиболее удобный способ – выделить вторую страницу и, удерживая нажатой клавишу "Shift", выделить последнюю страницу документа.)
- В меню палитры "Страницы" отмените выбор параметра "Разрешить перемещение выбранного разворота".

#### Начало документа с двухстраничного разворота

- Выделите страницу 1. В меню палитры "Страницы" выберите команду "Удалить разворот".
- Чтобы добавить разворот к документу, начинающемуся с левой страницы разворота, сначала убедитесь в том, что выбран не параметр "Разрешить перемещение выбранного разворота",а параметр "Разрешить перемещение страниц документа". Затем вставьте три страницы и удалите лишнюю страницу.

## О шаблонах, порядке размещения и слоях

• Шаблон подобен фону, который может быть быстро применен к нескольким страницам. Объекты, содержащиеся в шаблоне, отображаются на всех страницах, к которым применяется шаблон. Элементы шаблона на страницах документа обведены точечным пунктиром. Любые изменения шаблона автоматически применяются к связанным с ним страницам. Как правило, шаблоны содержат повторяющиеся логотипы, номера страниц, верхние и нижние колонтитулы. Они также могут содержать пустые текстовые и графические фреймы, которые выступают в роли заполнителей на страницах документа. Элемент шаблона на странице документа выделить нельзя, если только не произведено его изменение.

## О шаблонах, порядке размещения и слоях

- Подобно страницам документа шаблоны могут иметь несколько слоев. Объекты одного слоя имеют собственный порядок размещения в пределах этого слоя. Объекты слоя страницы-шаблона располагаются за объектами, назначенными для этого же слоя на странице документа.
- Чтобы элемент шаблона отображался перед объектами страницы документа, назначьте для объекта шаблона более высокий слой. Элемент шаблона более высокого слоя будет отображаться перед всеми объектами, содержащимися в более низких слоях. При объединении всех слоев произойдет перемещение элементов шаблона под объекты, содержащиеся на страницах документа.

## О шаблонах, порядке размещения и слоях

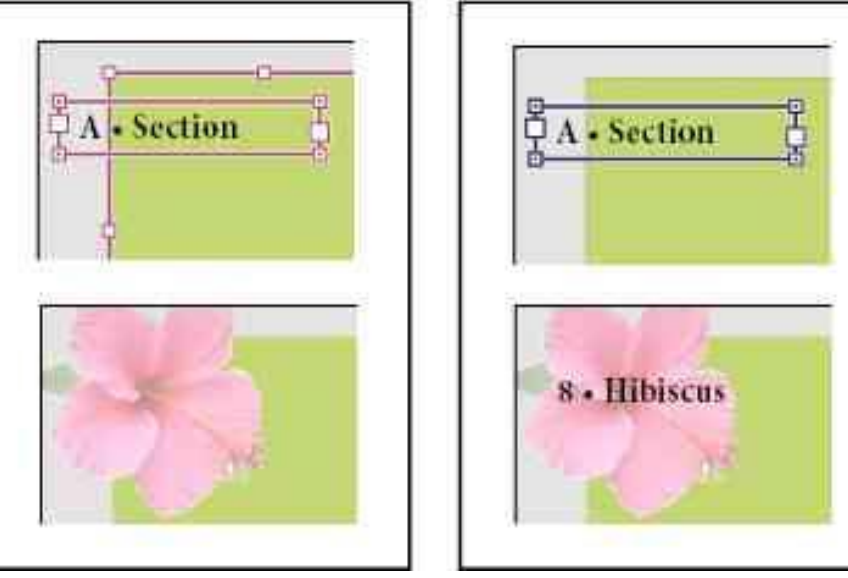

• Элементы шаблона (вверху слева) отображаются за объектами страницы в том же слое (внизу слева). При перемещении элемента шаблона в более высокий слой (вверху справа) элемент отображается перед всеми объектами, содержащимися в более низких слоях (внизу справа).

#### Подсказки и рекомендации по шаблонам

- Создавая различные шаблоны и применяя их по очереди к макетам страницы, имеющим стандартное содержимое, можно сравнивать любые дизайнерские идеи.
- Для быстрого проектирования документов можно сохранять наборы шаблонов в шаблоне документа, наряду со стилями абзацев и шрифтов, библиотеками цветов и другими стилями и типами.
- При изменении параметров столбцов или полей шаблона или применении нового шаблона, содержащего другие параметры столбцов и полей, объекты страницы можно автоматически настроить в соответствии с новым макетом. См. раздел Об автоматической настройке макета.

#### Подсказки и рекомендации по шаблонам

- Текстовые фреймы можно растянуть по шаблону, но только в пределах одного разворота. Чтобы автоматически распределить текст на нескольких разворотах, растяните текстовые фреймы на страницах документа.
- Шаблоны не могут содержать разделы для нумерации страниц. Если в шаблон вставлена автоматическая нумерация страниц, правильный номер страницы отображается для каждого раздела документа, к которому применяется шаблон.

## О слоях

• Каждый документ содержит как минимум один слой с именем. При использовании нескольких слоев можно создавать и редактировать определенные области или типы содержимого в документе, не затрагивая при этом другие области или типы содержимого. Например, если из-за большого количества графики документ печатается медленно, в нем можно использовать один слой только для текста, а затем, при необходимости вычитать текст, можно будет скрыть все остальные слои и быстро напечатать только текстовый слой. Слои также можно использовать для отображения других вариантов дизайна одного и того же макета или различных версий рекламных объявлений для разных регионов.

## О слоях

- Объекты на шаблонах отображаются в нижней части каждого слоя. Элементы шаблона могут отображаться перед объектами страницы документа, если эти объекты расположены на более высоком слое. (См. раздел О шаблонах, порядке размещения и слоях.)
- Слои содержат все страницы документа, включая шаблоны. Например, если скрыть слой 1 во время редактирования страницы 1 документа, слой будет скрытым на всех страницах до тех пор, пока он не будет снова отображен.
- Сведения о преобразовании слоев из приложения Adobe PageMaker или QuarkXPress см. в соответствующей технической документации на webсайте Adobe.

## О слоях

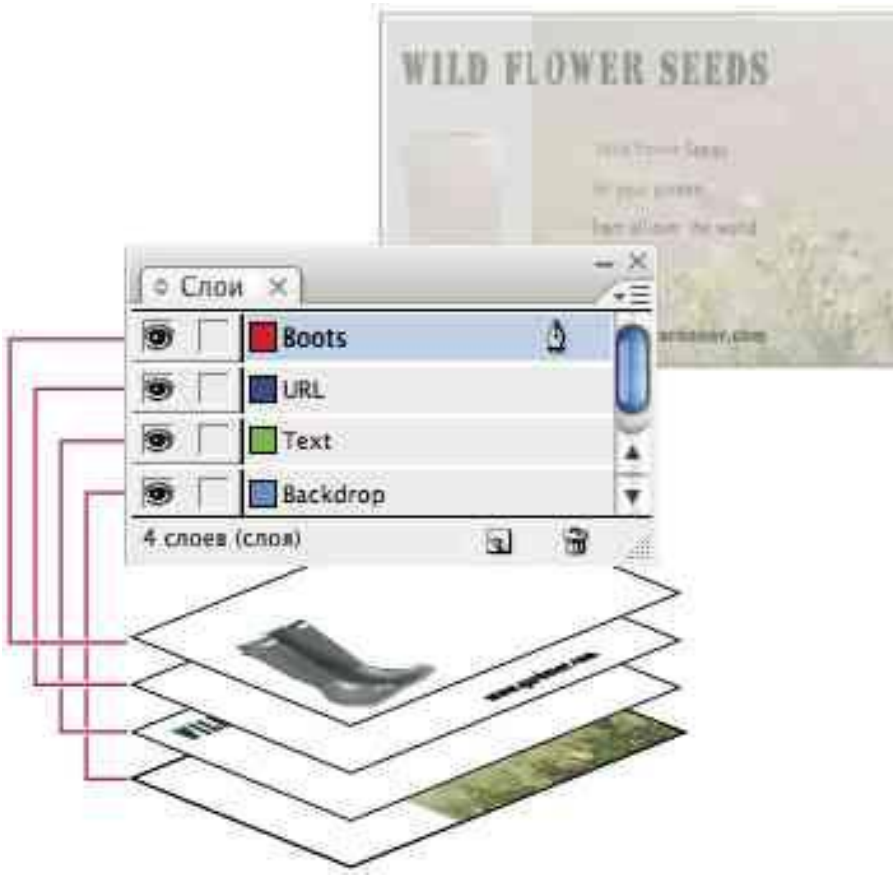

- В палитре "Слои" перечислены все слои. При этом самый верхний слой отображается в верхней части палитры.
- Видео с инструкцией по использованию слоев см. по адресу www.adobe.com/go/vid0074\_ru.

## О контурах и фреймах

• В документе можно рисовать объекты и использовать их в качестве контуров или фреймов. Контуры – это векторные изображения, наподобие тех, что создаются в программах для рисования, например в Adobe Illustrator®. Фреймы схожи с контурами и имеют только одно отличие – они могут служить контейнерами для текста или других объектов. Фрейм может также выполнять функцию местозаполнителя – контейнера без содержимого. Выполняя роль контейнеров и шаблонных элементов, фреймы являются основными компоновочными блоками для макета документа.

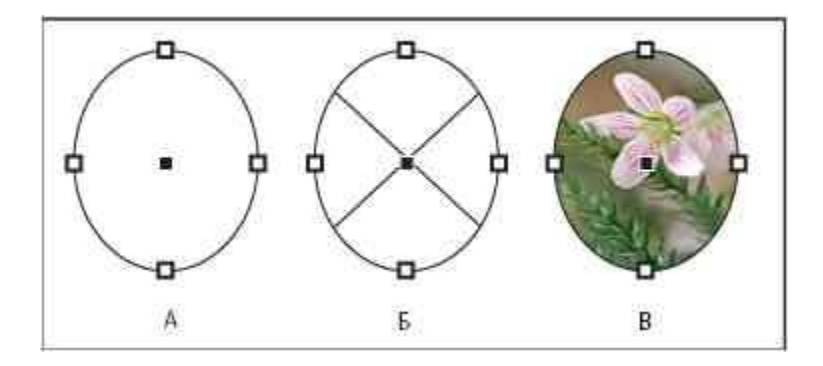

Контуры и фреймы А. Контур Б. Фрейм, выполняющий роль графического контейнера В. Фрейм с содержащейся в нем графикой

InDesign

## О контурах и фреймах

- Контуры и фреймы можно нарисовать с помощью инструментов палитры инструментов. Фреймы можно также создавать, просто помещая (импортируя) или вставляя содержимое в контур.
- Поскольку фрейм является только разновидностью контура, выполняющего роль контейнера, с ним можно делать все то же, что и с контуром. Например, добавлять цвет или градиент к заливке или обводке, редактировать форму самого фрейма с помощью инструмента "Перо". Фрейм также можно использовать в качестве контура и наоборот – контур в качестве фрейма. Подобная гибкость позволяет с легкостью изменять проект, а также предоставляет широкий выбор из множества вариантов.

## О контурах и фреймах

- Фреймы могут содержать текст или графику. Текстовый фрейм определяет область, которую будет занимать текст, а также способ размещения текста на макете. Распознать текстовые фреймы можно по текстовым портам, расположенным в верхнем левом и правом нижнем углах.
- Графический фрейм может выполнять функцию границы или фона, а также служить для обрезания и маскирования графики. Если графический фрейм выполняет функцию пустого шаблонного элемента, он отображается перечеркнутым крест-накрест.

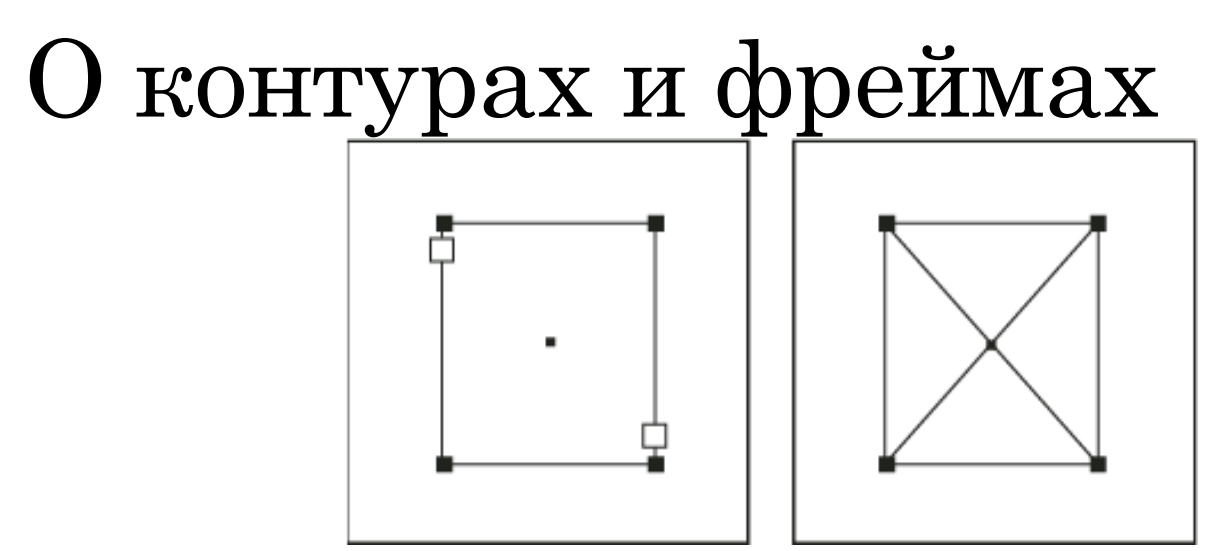

- Текстовый фрейм (слева) и пустой графический фрейм (справа).
- Если внутри пустого графического фрейма скрещенные линии не отображаются, возможно, отключено отображение краев фрейма.
- Для загрузки видео с инструкциями по работе с объектами воспользуйтесь ссылкой www.adobe.com/go/vid0071\_ru.

#### Добавление нумерации страниц, разделов и глав

- Определите, какого рода нумерацию страниц необходимо использовать в проектируемом документе или книге. Для длинных документов можно назначить номера глав. В каждом документе может быть назначен только один номер главы. Если в пределах документа необходимо применение различных схем нумерации, то можно определить диапазоны страниц как разделы и пронумеровать их по отдельности. Например, для нумерации первых десяти страниц документа (титульных листов) могут использоваться римские цифры, а для всего остального документа – арабские цифры, начиная с одиннадцатой страницы по счету, получающей в данном примере номер 1.
- Видео с инструкцией по нумерации страниц см. по адресу www.adobe.com/go/vid0217\_ru.

#### Добавление автоматически обновляемого номера страницы

• На страницы документа может быть добавлен маркер номера страницы, который позволяет задать положение номера страницы и его внешний вид. Поскольку этот маркер обновляется автоматически, отображаемый им номер страницы всегда корректен, – даже при добавлении, удалении или переупорядочении страниц в документе. К маркерам номеров страниц, как к обычному тексту, применяются стили и форматирование.

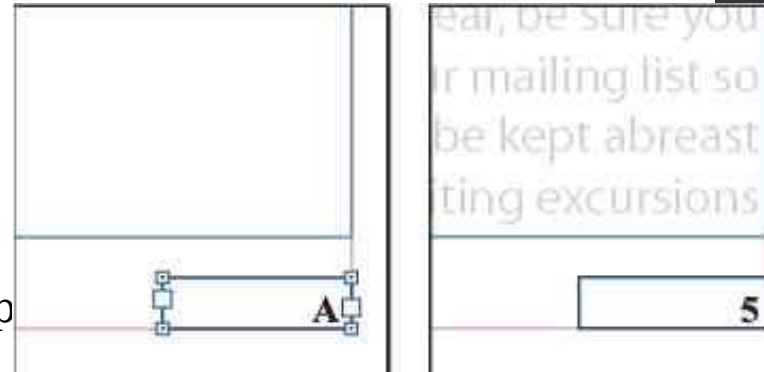

Номер страницы в шаблоне А (слева) и на странице 5, созданной на основе этого шаблона (справа)

#### Добавление автоматически обновляемого номера страницы

- Если автоматически присваиваемый номер страницы расположен на странице-шаблоне, то он содержит префикс страницы-шаблона. На странице документа автоматически присвоенный номер страницы отражает только ее номер. На монтажном столе номер страницы выглядит как "PB".
- Если необходимо, создайте новый текстовый фрейм, достаточно большой, чтобы вместить самый длинный номер страницы и любой текст, который должен выводиться рядом с ним (например маркер раздела или имя документа). Поместите текстовый фрейм на странице в то место, где должен находиться номер страницы.
- Если нужно, чтобы номер страницы отображался на всех страницах, созданных на основе шаблона, создайте текстовый фрейм номера страницы на страницешаблоне. В дополнение к номеру страницы в верхний и нижний колонтитулы можно добавить другие переменные, например дату создания или имя файла.

#### Добавление автоматически обновляемого номера страницы

- В текстовом фрейме для номера страницы добавьте текст и переменные, которые будут выводиться перед номером страницы и после него.
- Поместите курсор вставки в то месте страницы, где должен быть выведен номер страницы, и выберите "Текст" > "Вставить специальный символ" > "Маркеры" > "Автоматический номер страницы".
- Маркер автоматического номера страницы доступен также через контекстное меню. Чтобы вывести контекстное меню, поместите курсор вставки в текстовый фрейм номера страницы, щелкните правой кнопкой мыши (Windows) или кнопкой мыши при нажатой клавише "Control" (Mac OS) и выберите пункт "Вставить специальный символ" > "Маркеры" > "Автоматический номер страницы".
- $\cdot$  По умолчанию страницы нумеруются арабскими цифрами (1, 2, 3...), однако, можно пронумеровать их прописными или строчными римскими цифрами (i, ii, iii...), либо буквами (a, b, c...).

# Лекция окончена!

А сейчас перейдем к повторению пройденного материала.

Отвечаем на вопросы.